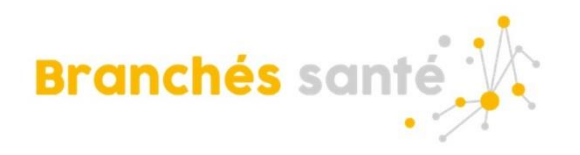

## **Procédure pour changer le fond d'écran TEAMS**

## **Étape initiale : Télécharger le fond d'écran Teams**

Ouvrir le fichier désiré, cliquer sur l'image avec le bouton droit de la souris et sélectionner "Enregistrer l'image sous" pour l'enregistrer dans votre ordinateur.

Le fond d'écran se trouve sur le site internet à l'endroit suivant :

[https://www.santelaurentides.gouv.qc.ca/espace-employes-et](https://www.santelaurentides.gouv.qc.ca/espace-employes-et-partenaires/espace-employes/tout-sur-branches-sante/pratiques-de-gestion/reconnaissance/#c25263)[partenaires/espace-employes/tout-sur-branches-sante/pratiques-de](https://www.santelaurentides.gouv.qc.ca/espace-employes-et-partenaires/espace-employes/tout-sur-branches-sante/pratiques-de-gestion/reconnaissance/#c25263)[gestion/reconnaissance/#c25263](https://www.santelaurentides.gouv.qc.ca/espace-employes-et-partenaires/espace-employes/tout-sur-branches-sante/pratiques-de-gestion/reconnaissance/#c25263)

## **Choisir le fond d'écran dans Teams** :

Deux options sont possibles pour changer votre fond d'écran sur TEAMS :

- 1. Faire la modification du fond d'écran avant de vous joindre à la rencontre;
- 2. Faire la modification pendant que vous êtes déjà connecté à la rencontre.

Option 1 : Avant de vous rejoindre à une rencontre

Pour se joindre à une rencontre, TEAMS ouvrira la page suivante.

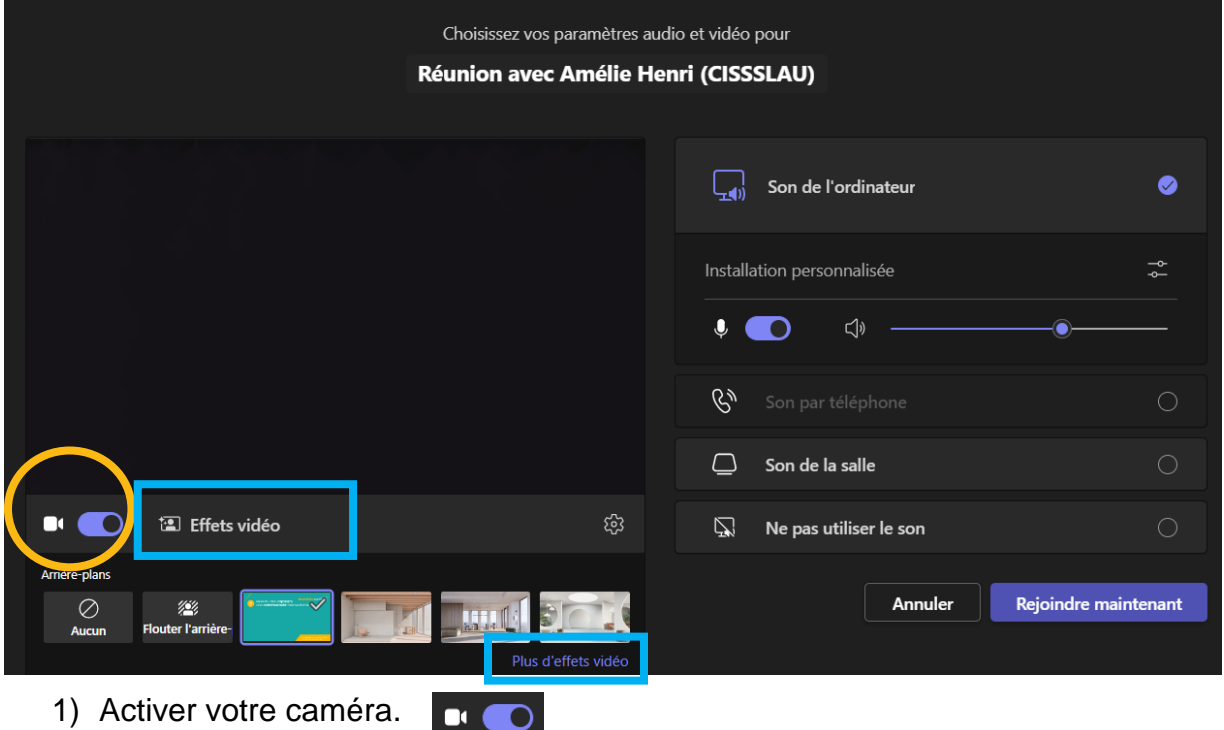

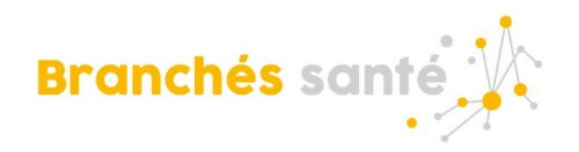

**图 Effets vidéo** 

Plus d'effets vidéo

- 2) Sélectionner « Effets vidéo » et « Plus d'effets vidéo ».
- 3) Le menu « Effets vidéo » apparaîtra dans la partie droite de l'écran. Cliquer sur « Ajouter nouveau ».
	-
- 4) Naviguer les dossiers de votre ordinateur afin d'aller sélectionner le fond d'écran TEAMS et appuyer sur ouvrir.

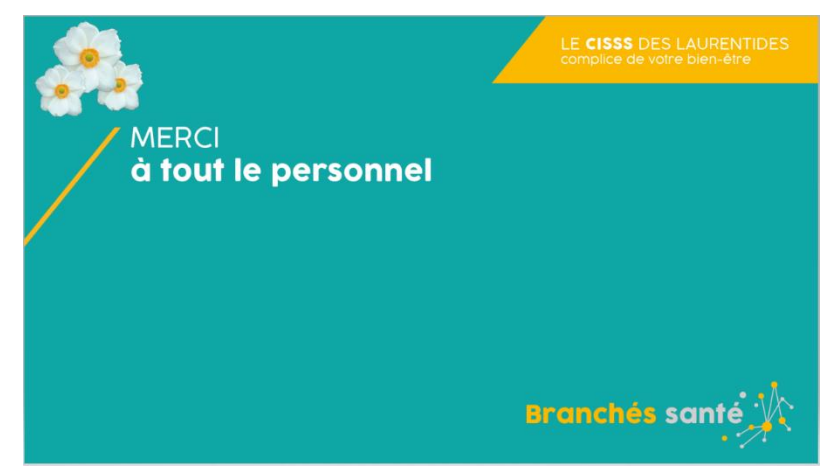

- 5) Ce fond d'écran est maintenant ajouté dans le bas de la liste de tous les choix de fonds d'écran dans Teams.
- 6) Sélectionner ce fond d'écran et appuyer sur « Rejoindre maintenant », afin de joindre la rencontre avec le nouveau fond d'écran.

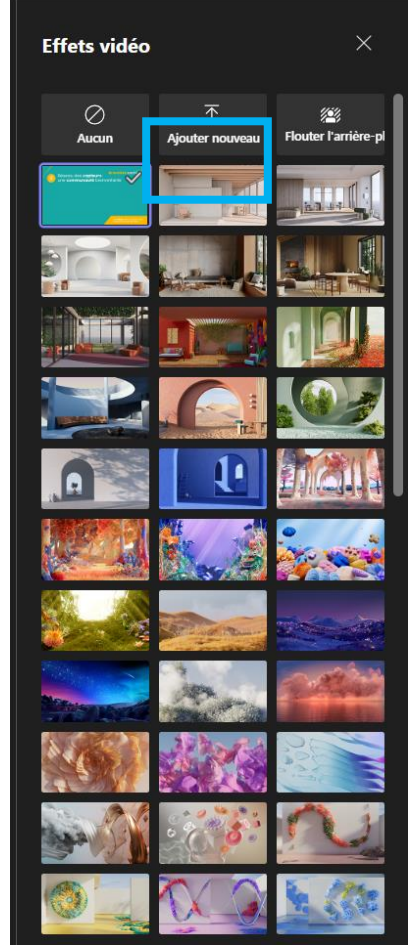

## Option 2 : Durant la rencontre

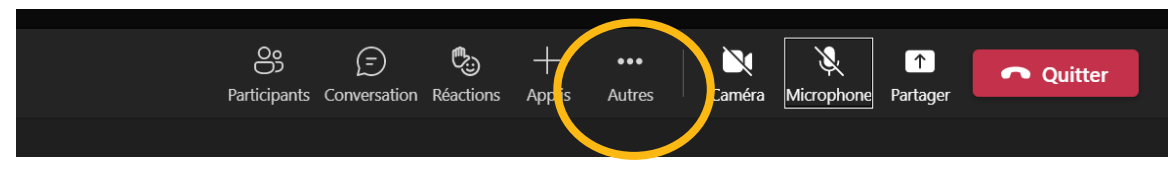

Lorsque vous êtes dans une rencontre, sélectionnez « Autres » dans la barre dans le haut de votre écran et « Effets vidéo ».

Le menu « Effets vidéo » apparaîtra dans la partie droite de l'écran. Cliquer sur « Ajouter nouveau » et suivre les étapes 3 à 6 ci-dessus.